# **Co** Diagnocat

# **USER MANUAL**

#### **Version 1 dated 18.01.2021**

**Software version 3.2**

Please read, understand, and follow all safety information contained in these instructions prior to using Diagnocat. It is recommended to retain these instructions for future reference.

## 1. INTRODUCTION

#### **1.1. About the manual**

This manual is a part of a medical product - Diagnocat. Diagnocat, LTD. bears no liability and provides no guarantee with regard to damage (including indirect damage) arising due to this user manual not being complied with.

- Prior to using the medical product it is required to read this user manual carefully.
- This user manual should be stored in a safe place for the whole duration of medical product use.
- It should be provided to every subsequent owner or user of the medical product.
- It should be updated on the basis of every supplementation received from the product manufacturer.

The aim of this manual is to describe a medical product – Diagnocat - taking into account the following in particular:

- Description of the medical product
- Safety of use
- Troubleshooting
- Maintenance service

#### **1.2. Index of revisions**

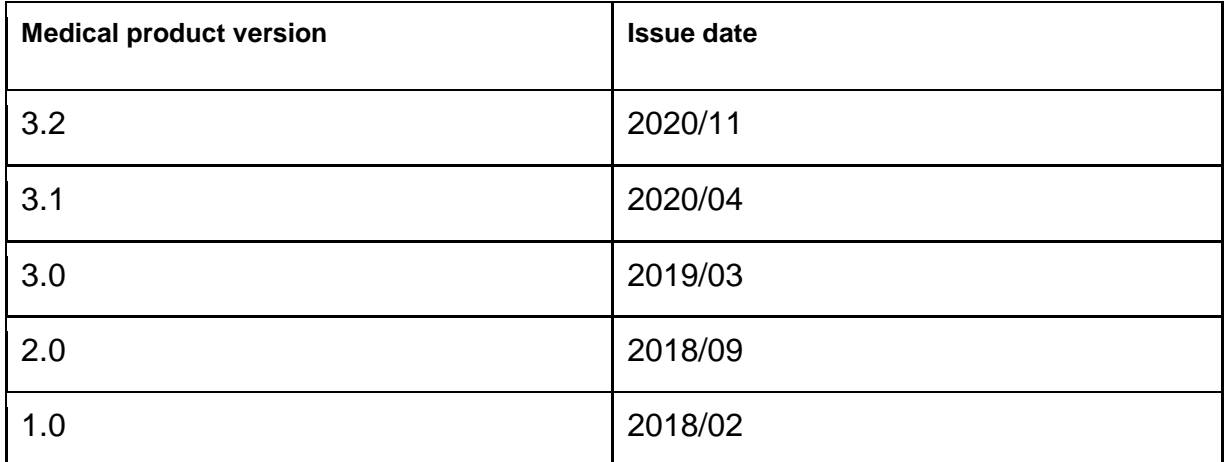

#### **1.3. Scope of validity**

This user manual is valid Diagnocat in the most recent version specified in item 1.2.

#### **1.4. Symbols and marks used in the manual and in the labelling**

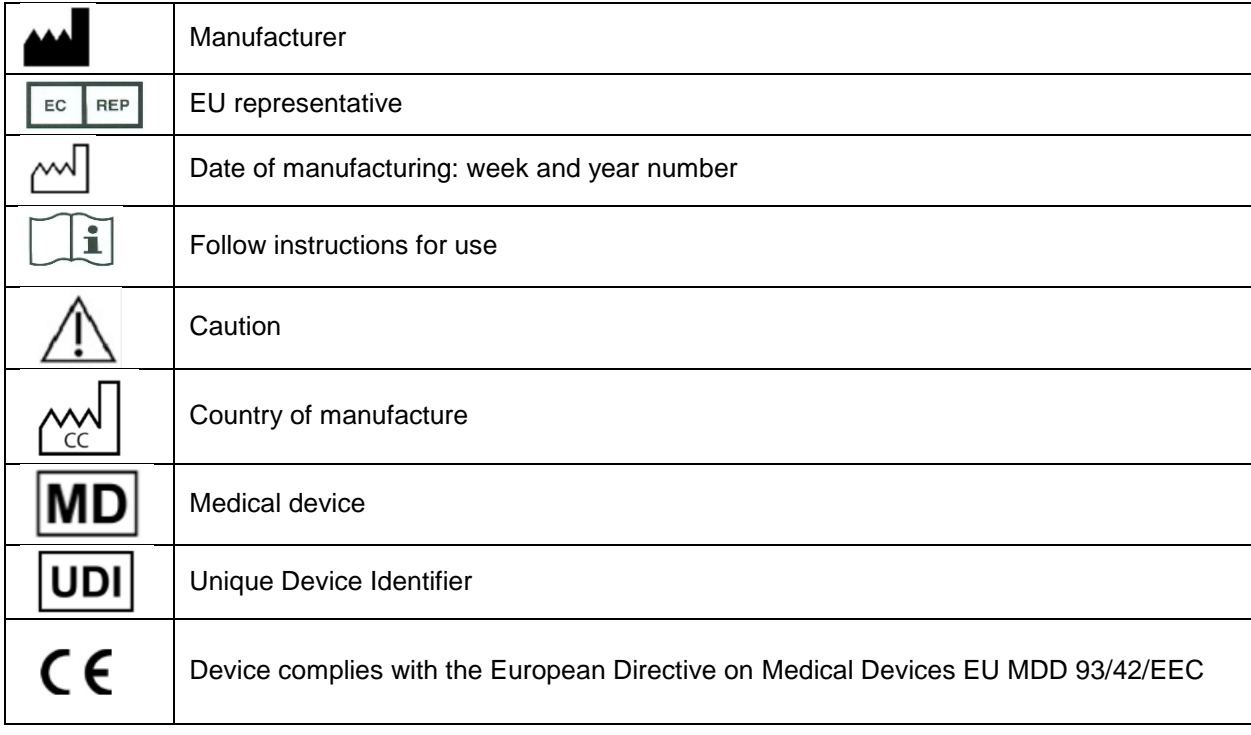

### 2. CHARACTERISTICS

#### **2.1. Intended use of the medical product**

The Diagnocat automated information system is designed for cloud-based storage and processing of digital dental images using artificial intelligence.

Diagnocat has been developed to automate the activities of dental organizations in radiological examinations, including examination uploading, screening of diagnostic images, saving, sharing, editing and drawing conclusions. Diagnocat processes files of any area of the patient's maxillofacial region.

Diagnocat is designed for use by medical professionals (dentists, orthodontists, radiologists, etc.) for education purposes and highlights anatomical areas, common conditions and previous treatments.

Diagnocat automatically produces radiological reports for easier viewing and documentation of investigation for a particular patient.

Diagnocat can also be used by managers and administrators of clinics to document patient treatment history and maintain personal records.

This is a reusable, non-invasive device for image processing and documentation. The Software cannot be used to make a decision about the diagnosis, presence or absence of a disease on the basis of the online screening, without additional investigation.

#### **2.2. Recommendations for using Diagnocat**

Any other application of the medical product is considered inconsistent with the intended use and has to be excluded.

Diagnocat is designed to assist healthcare professionals in identifying anatomical areas, general conditions, and previous treatments during initial dental consultations, follow-up patients, control X-rays, and other situations that require examination and interpretation of digital images.

The Diagnocat library contains information about the following classes of detections:

- Anatomy of Maxillo-Facial Region
- Conditions Related to Dental Treatment
- Anomalies Related to the Teeth
- Conditions Related to Loss of Tooth Structure
- Inflammatory Lesions of the Jaws
- Cysts and Cyst-like Lesions Involving the Jaws
- Other Diseases Affecting the Jaws
- Trauma and Fractures
- Malocclusion
- Temporomandibular Joints Disorders

#### **2.3. Contraindications**

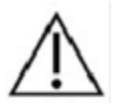

**The Software cannot be used for direct diagnosis and clinical decision making.**

Although Diagnocat neural networks are trained on a large diverse dataset it is necessary to remember that in order for the analysis to work correctly, it is necessary to exclude studies of poor quality.

 Applying the Software to poor quality dental pictures is forbidden. (This can lead to incorrect data collection)

#### **2.4. Potential adverse effects and safety of the medical product**

This medical product is completely safe for use by people, provided that it is used according to the user manual.

#### **2.5. Warnings, precautions, and limitations**

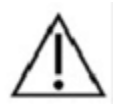

It is forbidden to download or transmit any messages or content of any type that may disregard or violate any of the rights of any party.

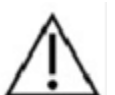

It is forbidden to use this Software for any purpose in violation of local, state, national or international laws

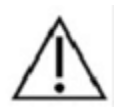

It is forbidden to use this application as a means of advertising or other distributing of undesirable materials to the third parties

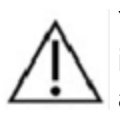

You may not use this application to publish or transmit any material that is illegal, obscene, threatening, abusive, slanderous, hateful or embarrassing to any other person or organization

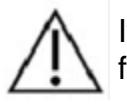

It is forbidden to try to disable, "hack" or otherwise interfere with the proper functioning of this software

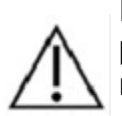

Diagnocat, LTD. does not give any guarantees regarding the time required for processing any request; and if you are faced with an emergency you should not seek assistance from this guide but instead should call emergency medical service immediately.

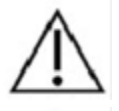

Before using Diagnocat, please make sure that the device is working properly.

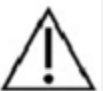

Clinicians should review Diagnocat reports concurrently with original images before making a final determination on a case.

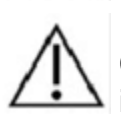

Diagnocat is an adjunct tool and does not replace the role of the clinician. Clinicians must not use the CAD generated output as the primary interpretation.

Diagnocat is not designed to detect findings other than is listed in paragraph 2.2. Clinicians should review original images for all suspected pathologies.

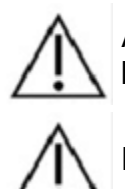

All radiographic images must have proper quality. Diagnocat performance may be reduced on images with poor quality.

Diagnocat should be used according to the manual.

#### **2.6. Additional information**

You can find more information a[t](http://www.stethome.com/) [www.diagnocat.com](http://www.stethome.com/)

#### **2.7. Medical product classification**

Diagnocat medical product has been classified according to Annex IX to the Directive of the Council 93/42/EEC as belonging to class I and is subject to rule 12 (Active devices intended for recording, processing or viewing of diagnostic images).

#### **2.9. Label**

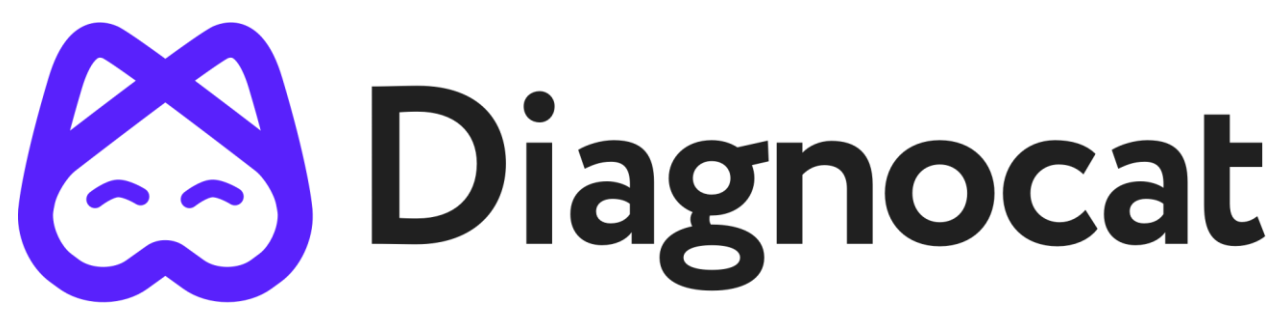

#### **2.10 Compliance with standards**

The medical product meets the requirements of the IEC 62304 International Standard.

#### **3. MEDICAL PRODUCT FUNCTIONING**

#### **3.1. Technical parameters**

The medical product is constituted by software available via Web Application with the use of Chrome web browser, or through the WebAPI via HTTP REST protocol, described in the technical documentation available to the integrators or through supported applications.

The address of Web Application and WebAPI where the service is available is provided together with the software license.

Diagnocat takes advantage of a neural network architecture.

#### **3.2. System requirements:**

Diagnocat software requirements:

Any operating system capable of running required Google Chrome version.

Browser: Google Chrome 75+ and should be updated.

Diagnocat hardware requirements:

Minimal processor with at least 2 CPU cores

2 GB RAM or more

Recommended: Processor: 4 core. Memory: 4 GB RAM.

50 Mbps or faster Ethernet interface to your institution's DICOM network

Do not install the Diagnocat software on a non-original (fake) iOS or Windows device

Do not install the Diagnocat software on a jailbreak iOS or Windows device

If you use a browser other than the one specified here, the results may be unpredictable

#### **3.3. Creating and managing patients accounts**

Open the Diagnocat home page in your Chrome browser. It contains a list of patient accounts, a folder menu for structuring patients, and a search box.

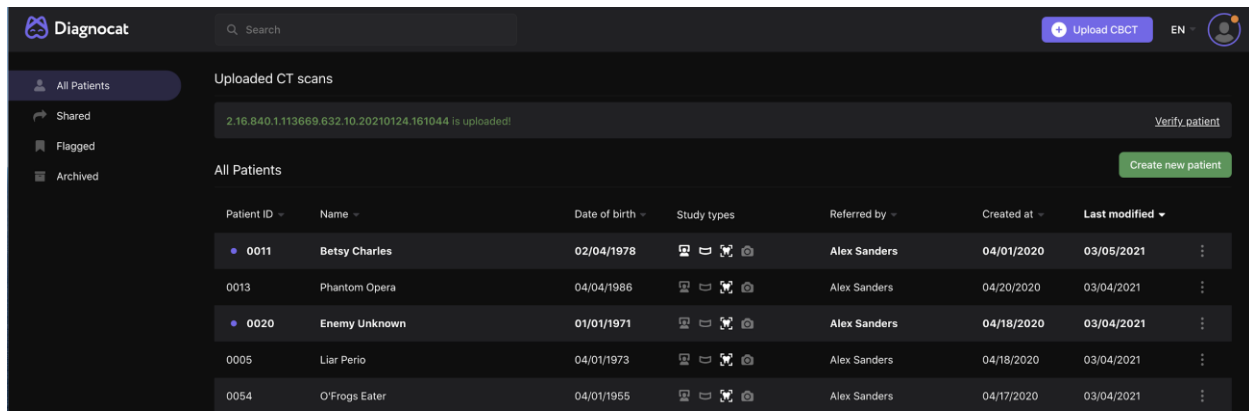

#### **3.4. Patient account page**

To create patient account press "Create new patient" on the main page.

The patient account page contains generated preview reports, patient information, and a "Study Type" menu for switching between modalities. The number in brackets in the menu indicates the number of reports on each modality page.

#### **3.5. Upload of digital radiographs**

The medical product analyses all types of dental digital radiographs including:

- intraoral x-rays
- panoramic x-rays
- CBCT

Images are uploaded to Diagnocat manually by clicking "+" in the Study type menu or automatically via integration with imaging software.

The radiological data used as input for diagnocat are 2D dental radiographs in JPEG, TIFF , PNG or DICOM format and 3D radiographs of dento-maxillo-facial area in DICOM format.

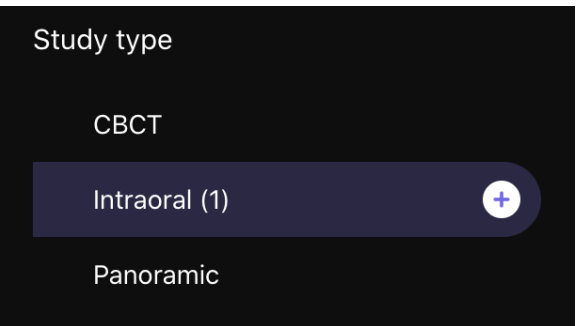

#### **3.6. Producing intraoral x-rays radiology report**

Once an intraoral x-ray image is uploaded a report is generated automatically. To open the report click on the appeared link "Needs numbering validation" on the modality page. Check numbers of detected teeth and modify them if needed by clicking on number icons.

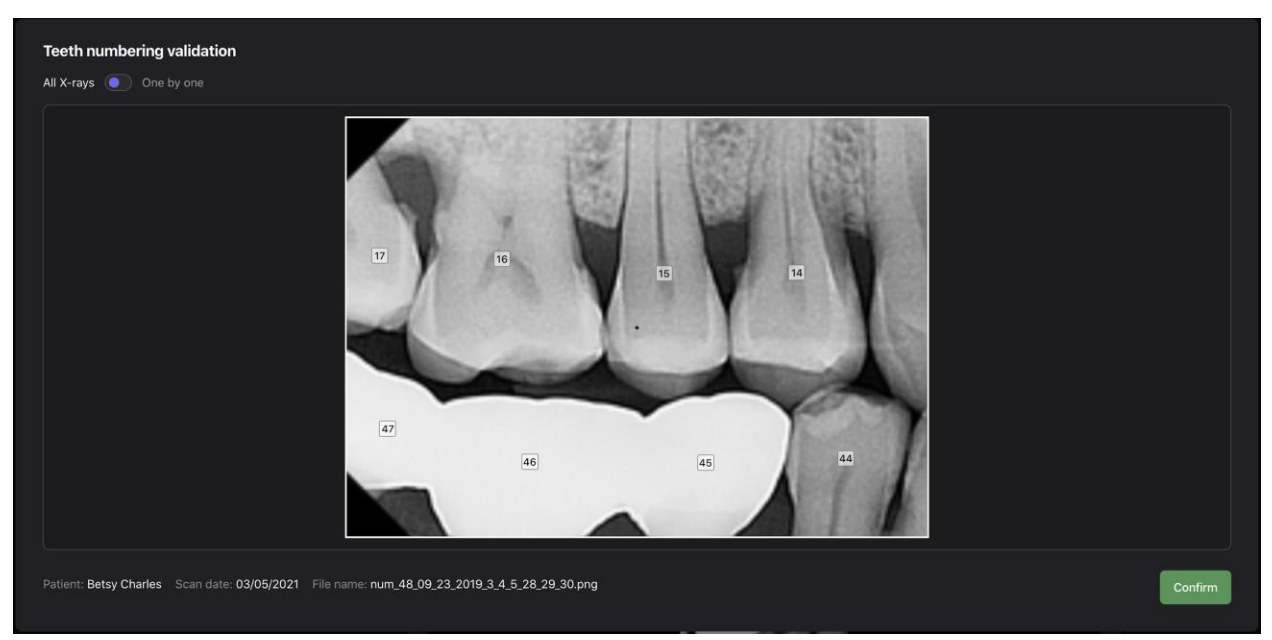

After confirmation of teeth numbers a page of the report will be opened. It contains a dental chart that is used for choosing regions of interest navigating within the report page and teeth cards with images of teeth and corresponding findings.

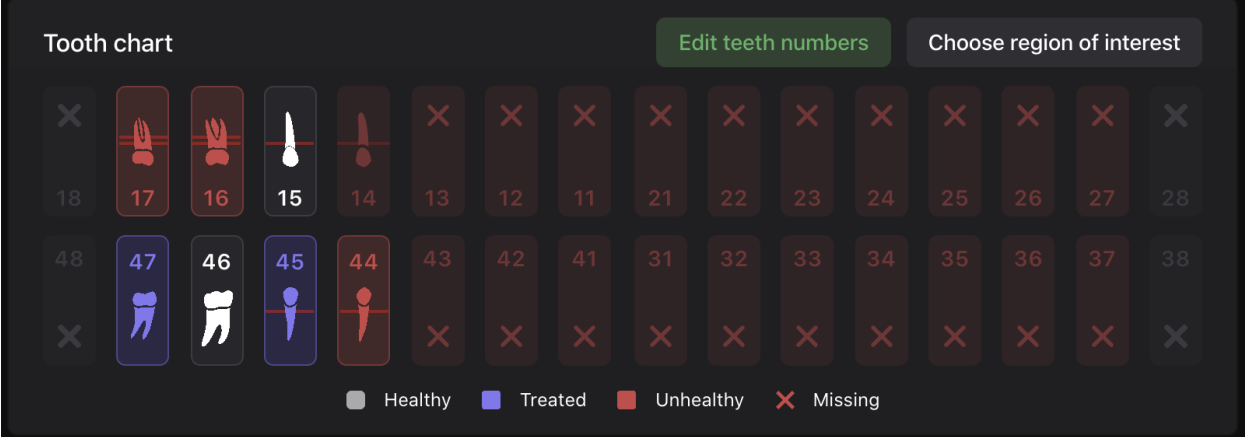

Tooth chart also indicates the state of detected teeth by color coding.

Tooth cards are the tool for radiological description of individual teeth. They are prefilled with Diagnocat screening. Hover your mouse over findings and a bounding box will appear around an associated condition on the image. Modify or add findings by clicking on text. Approve when finished.

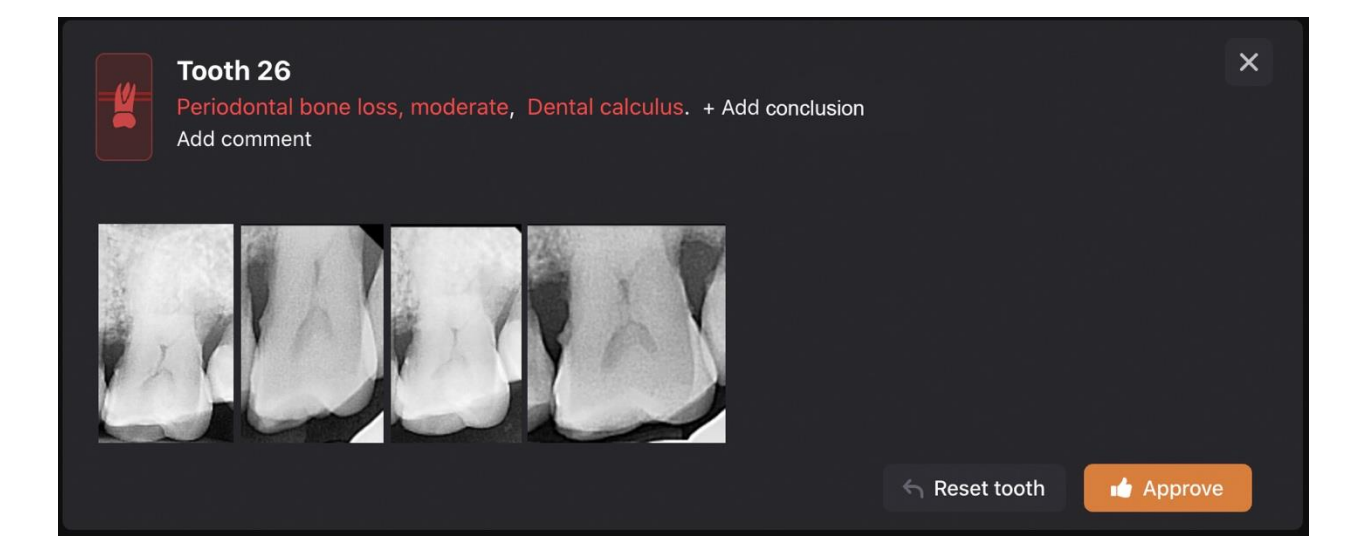

#### **3.7. Producing panoramic x-rays radiology report**

Use the same algorithm for uploading and generating a pano report as described in the paragraph 3.5. Use of panorama menu to manage image parameters.

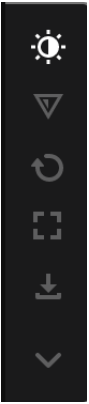

Tooth cards of the panoramic report contain crops of detected teeth and associated findings for further evaluation.

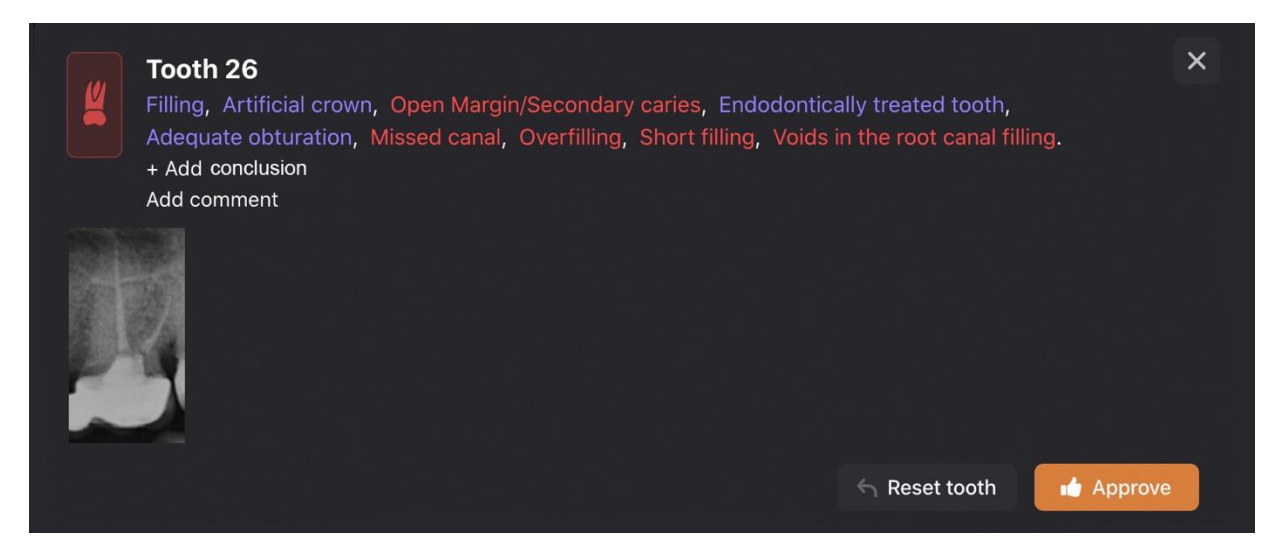

#### **3.8. Producing CBCT radiology report**

Use the same algorithm for uploading and generating a CBCT report as described in the paragraph 3.5.

After carrying out the analysis, the result is presented as a panoramic reconstruction of 3D volume.

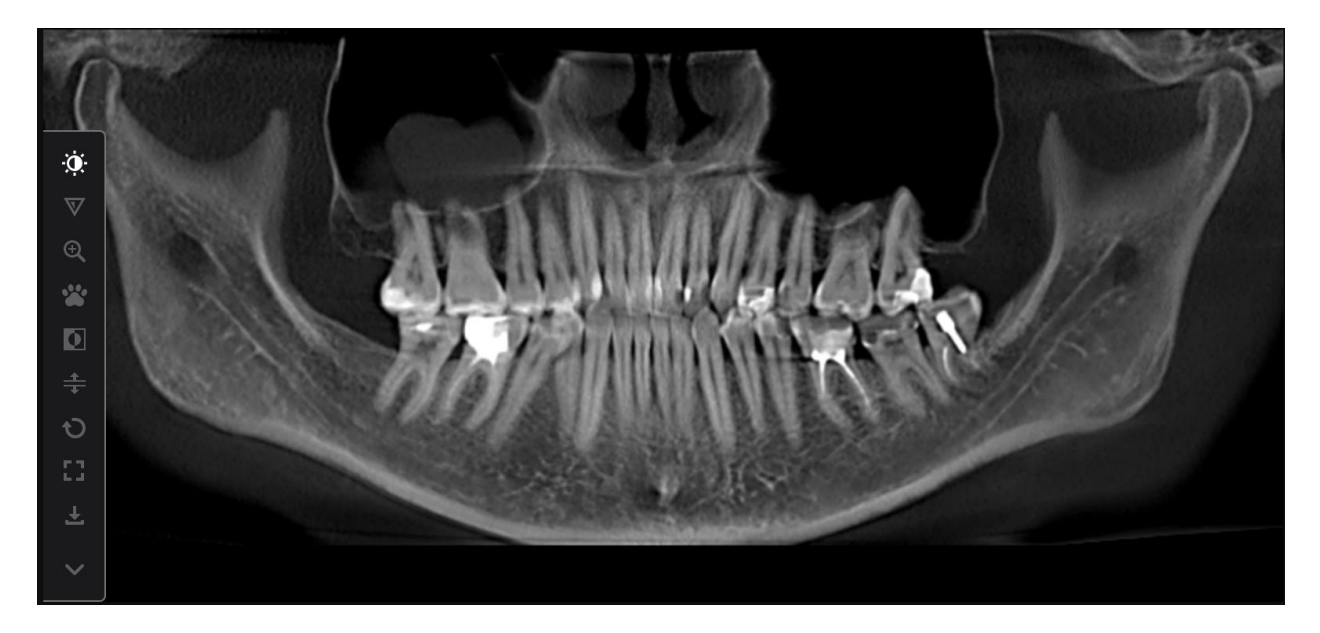

Tooth cards contain a set of slices of a tooth.

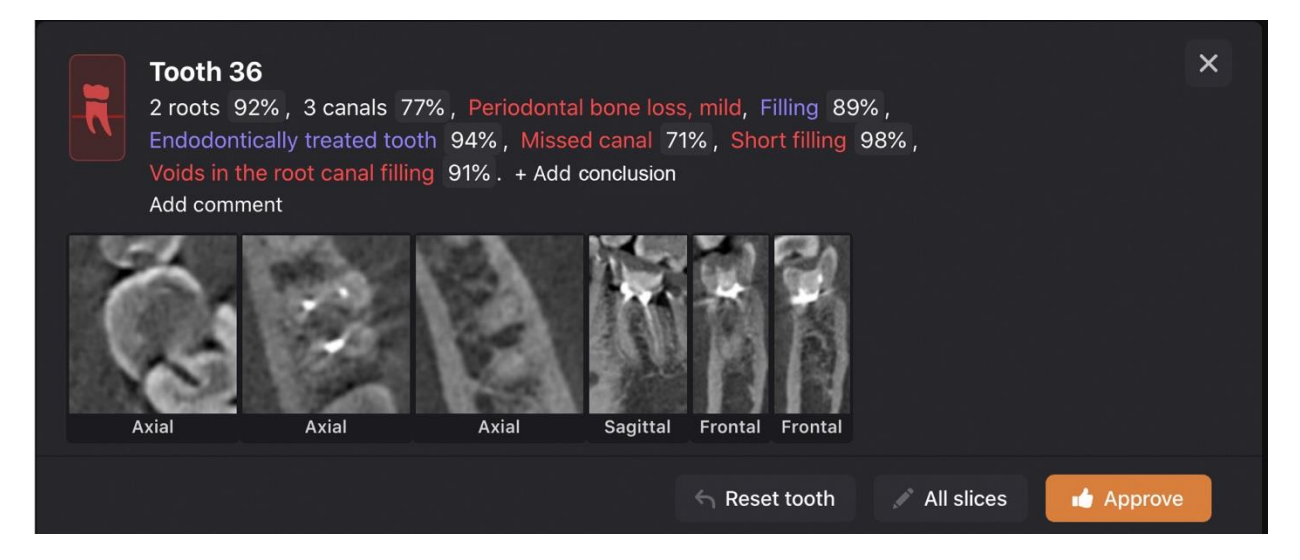

To change or add slices press "All slices" and select the ones you are interested in from the appeared window.

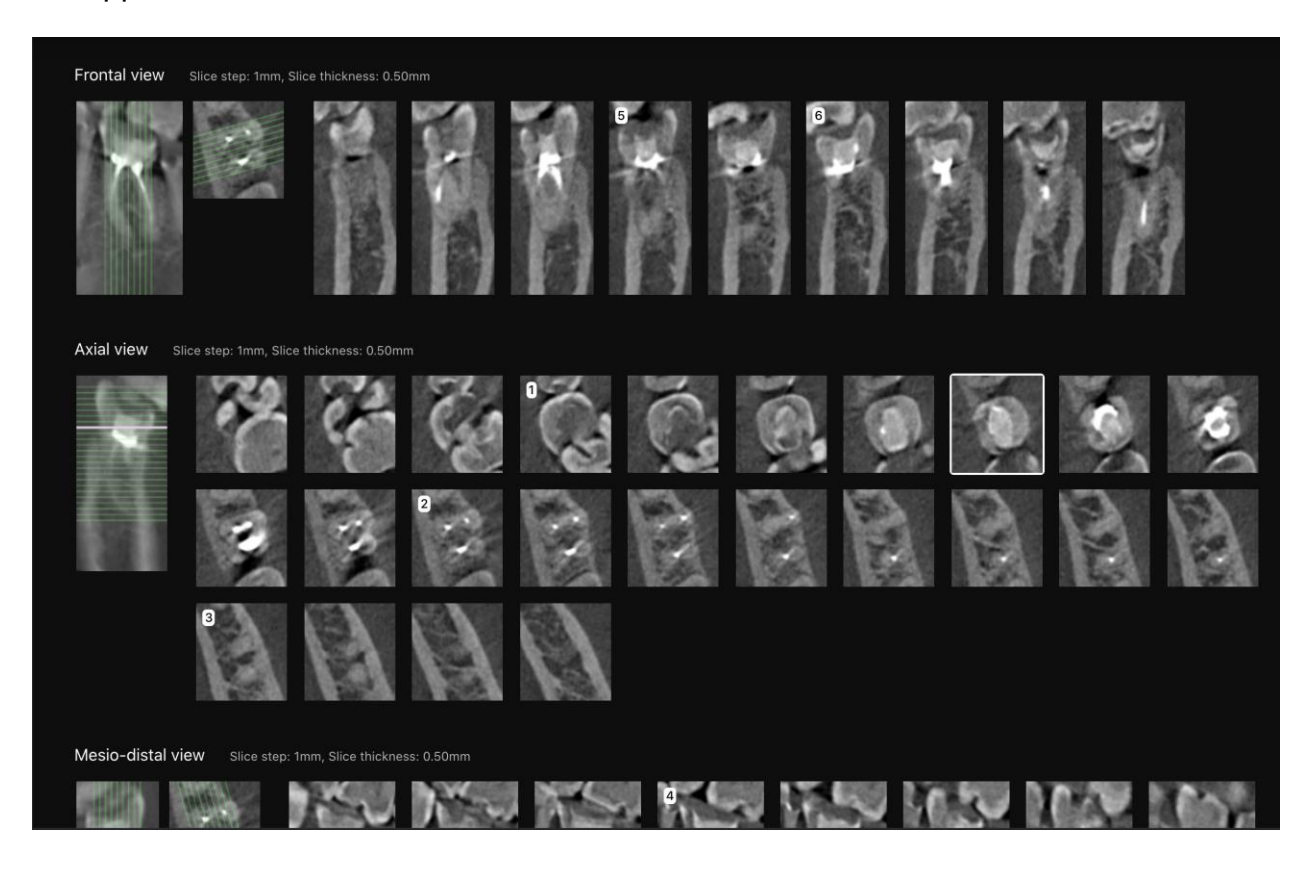

#### **3.9. Other types of CBCT reports**

CBCT modality allows you to generate different types of reports tailored to your clinical needs. Press "Order report" and choose report type in the appeared window. To produce reports containing sets of slices of the area of interest choose Endodontic, Implantology or Third molar report. To export DICOM to STL format for further downloading press STL button.

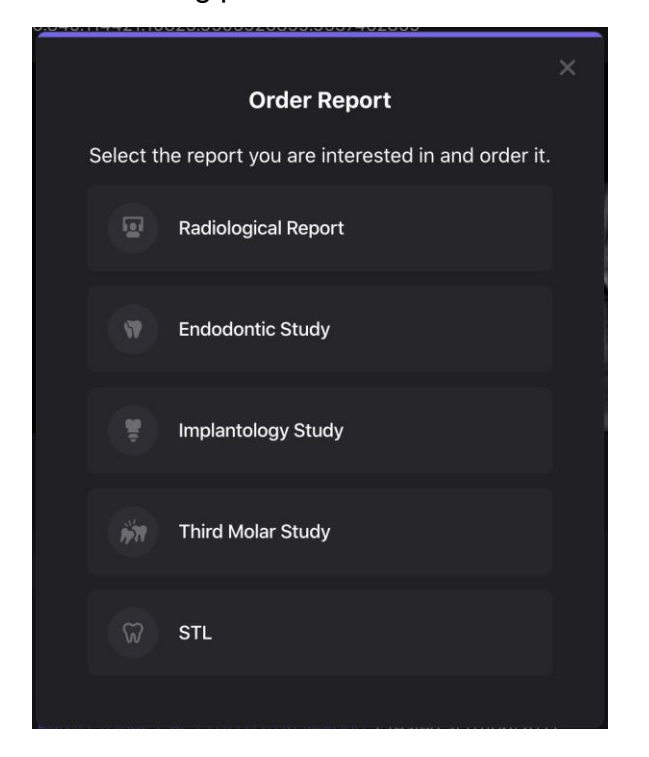

#### **3.10. Designing radiology report**

After the report is ready the user can customize the printed form of the radiological report:

- - invert images
- show or hide basic elements
- select print type

Radiological reports can be downloaded in PDF format or sent to a printer for printing.

Age: 43

Gender: Female

Ľ

 $\times$ 

å

Ä ê

Ĭ Ï Î i T Ñ  $\overline{\overline{5}}$ **T** 

22 23  $24$ 25  $26$  $\bf{27}$  $\frac{1}{2}8$ 

32  $33$ 34 35 36 37  $38$ 

X Missing

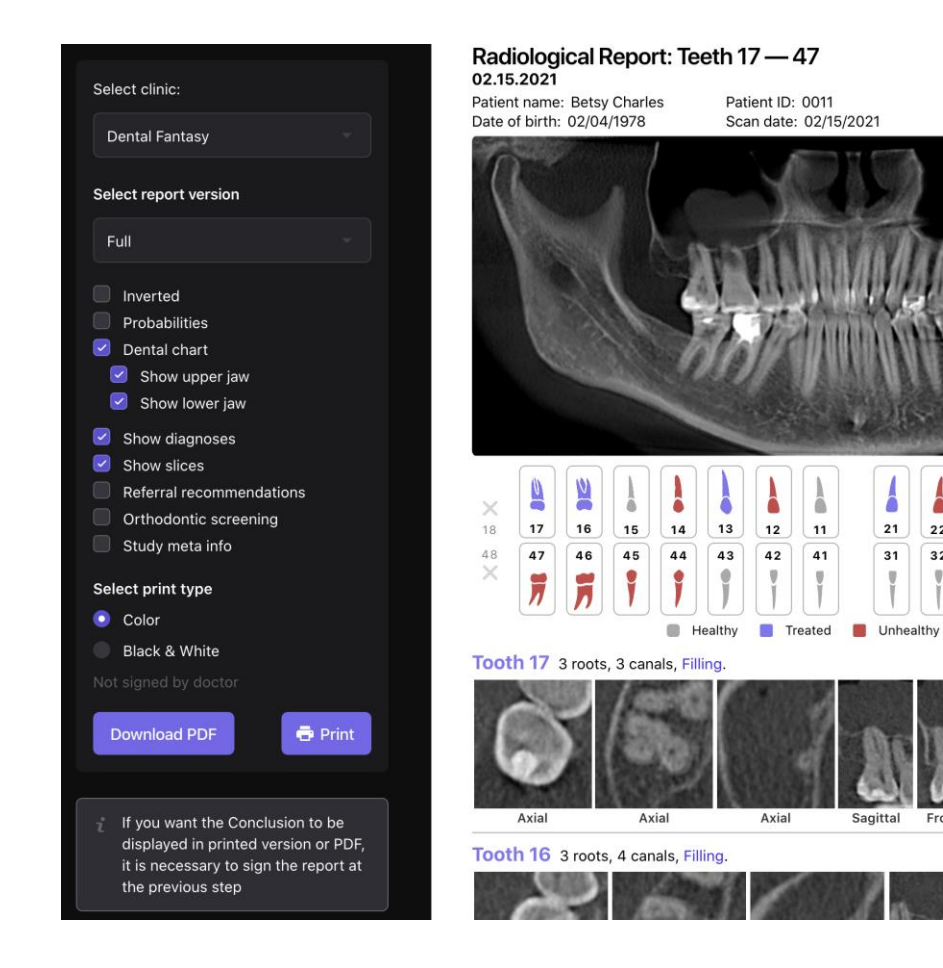

#### **3.11. Sharing reports**

Tо share reports with others via email press "Share" button on the patient account screen. Input email or copy a link to share. Guest users will have an access limited to the certain shared report.

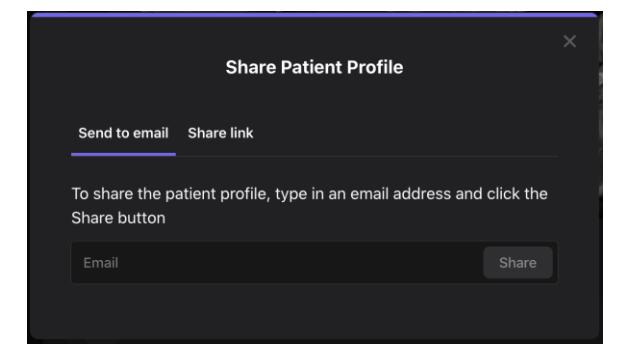

# 4. ACTIVITIES DURING OPERATION OF DIAGNOCAT

#### **4.1. Using Diagnocat**

The description of how to use Diagnocat is included in the user manual of a supported application or in the technical documentation provided with the software.

In order to use Diagnocat, an Internet connection is required.

The WebAPI is available via the Internet, and its address and technical documentation are provided together with the medical product license.

#### **4.2. User manual available online**

The most recent version of the user manual is available at th[e](http://www.stethome.com/) [www.diagnocat.com](http://www.stethome.com/) website.

The user manual is available in the form of a PDF file. In order to read its content properly, it is recommended to use the Adobe Acrobat Reader DC software version 2019.008.20071 or newer. This software is available at the website of its producer[:](https://www.adobe.com/) [www.adobe.com.](https://www.adobe.com/) In order to receive a printed version of the user manual please send a request to the address of our registered seat: 129281,Moscow, proyezd Olonetskiy, 4/2, pom II, kom 1, office 7A, Russian Federation. The manual will be delivered within 7 days from receiving the request.

#### TROUBLESHOOTING

In the event of encountering any problems while using Diagnocat it is necessary to:

Make sure that the inquiries sent to Diagnocat meet the requirements described in the medical product's technical documentation.

Analyse the result (error) obtained and compare it to the technical documentation.

If in spite of ensuring compliance with the technical documentation the issues keep occurring, please contact the manufacturer.

#### MAINTENANCE SERVICE

In case of noticing any irregularities in functioning of the medical product, contact the maintenance service at the e-mail address: support@diagnocat.com

#### **4.3. PRIVACY AND SECURITY**

Please read our Privacy and Security Policy on the website [www.diagnocat.com](http://www.stethome.com/), before using the app.

**You clearly understand and accept the risk of any unapproved or intentional data disclosure, or any delay, interruption or damage of data or any other information, while data transfer. Keep you Username and Password private. Failure to do so may also compromise the confidentiality of your information.**

#### **4.4. WARRANTY AND LEGAL NOTICES**

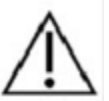

Please read our Warranty Information and legal notices (including the disclaimer and copyright information) on the website [www.diagnocat.com](http://www.stethome.com/),  $\Delta$  before using the app.

#### **4.5. FOR HELP AND ASSISTANCE**

#### Contact Information

For general and product-related comments, questions, or concerns, please contact the local reseller.

#### MANUFACTURER

Diagnocat, LTD

129281,Moscow, proyezd Olonetskiy, 4/2, pom II, kom 1, office 7A, Russian Federation.

Contact e-mail: support@diagnocat.com

Please report any serious incident that has occurred in relation to the device injury or adverse event to the local competent authority and to Diagnocat, LTD Please refer to manufacturer website for contact info: [www.diagnocat.com](http://www.skinive.com/)

#### EUROPEAN REPRESENTATIVE

Please report any serious incident that has occurred in relation to the device injury or adverse event to the local competent authority and to